# Author Guide ver.0.8.1

FUJIPRESS MANUSCRIPT MANAGER

Fuji Technology Press Ltd.

# ➣FUJI TECHNOLOGY PRESS LTD.

### **Table of Contents**

| 1.  | . Account Creation and Management | 2          |
|-----|-----------------------------------|------------|
|     | Account Creation                  | 2          |
|     | Filling out your profile          | 3          |
|     | Updating your profile             | 3          |
| 2.  | . Log in                          |            |
|     | Logging in                        |            |
|     | Forgotten Password                |            |
|     | Logging out                       | 5          |
| 3.  | . Dashboard                       | <i>6</i>   |
| 4.  | . My Submissions                  |            |
| 5.  | . New Submissions                 | 8          |
|     | Starting a New Submission         | 9          |
|     | Finalizing your Submission        | 13         |
| 6.  | . Revisions and Resubmissions     | 14         |
|     | Submitting Your Revision          | 1 <i>6</i> |
|     | Reminder Email                    | 17         |
| 7.  | '. Final Submission               | 17         |
|     | Preparing Your Files              | 19         |
|     | Submitting Your Final Manuscript  | 19         |
| 8.  | English Proofing                  | 21         |
| 9.  |                                   |            |
| T i | inks & Resources                  | 24         |

#### 1. Account Creation and Management

#### **Account Creation**

To access the Manuscript Manager, the registration of an account is required.

To begin, click on the Login button on https://mm.fujipress.jp/. On the next page, click on to proceed.

Please fill in the necessary information and press the Register button to create an account. A confirmation email will be sent.

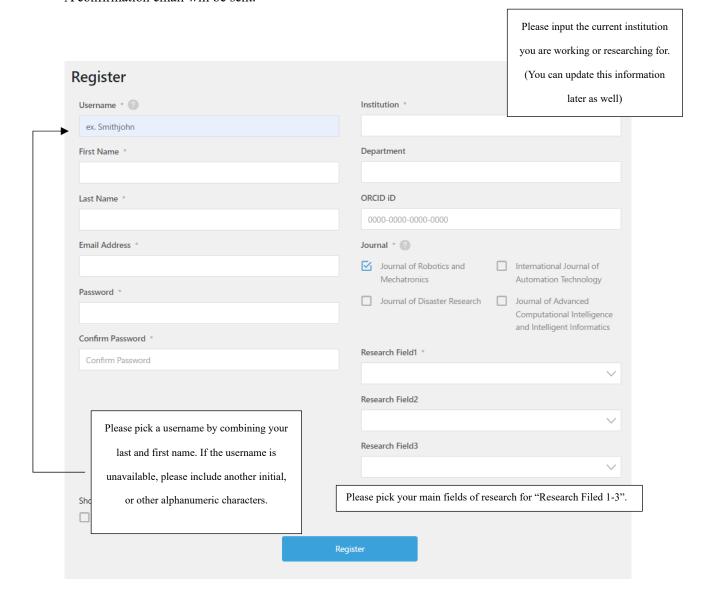

#### Filling out your profile

After creating your account, please take a moment to fill out your Profile information. For smoother communication, please keep your Profile up to date.

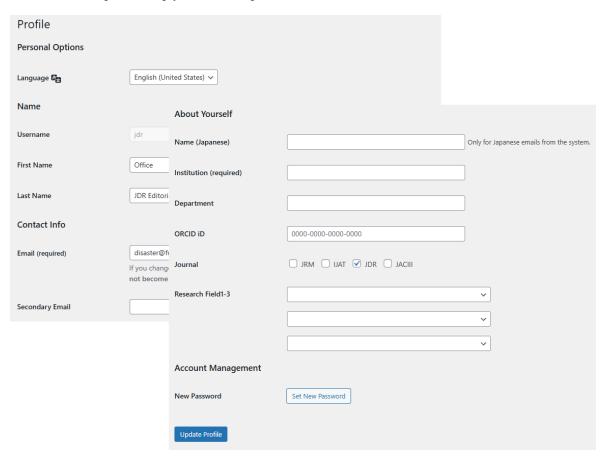

#### **Updating your profile**

You can update your Profile at any time by logging in to your account:

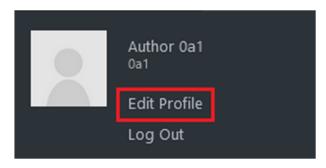

Once you have updated your information, click on the page, to update your profile.

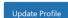

button, at the bottom of the

## 2. Log in

## Logging in

| Login             |             |
|-------------------|-------------|
| Email Address *   |             |
|                   |             |
| Password *        |             |
|                   |             |
| Keep me signed in |             |
| Login             | Register    |
| Forgot you        | r password? |

## Forgotten Password

If you have forgotten your password you can reset your password from the login menu by entering your username or email.

| Password Reset |                                                                            |
|----------------|----------------------------------------------------------------------------|
|                | To reset your password, please enter your email address or username below. |
|                | Enter your username or email                                               |
|                |                                                                            |
|                | Reset password                                                             |
|                |                                                                            |

## Logging out

You can log out from your account by placing your mouse curser in the top right corner of the web page. From the menu that appear, please click on Log Out.

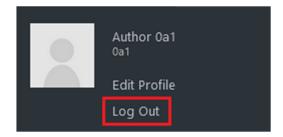

#### 3. Dashboard

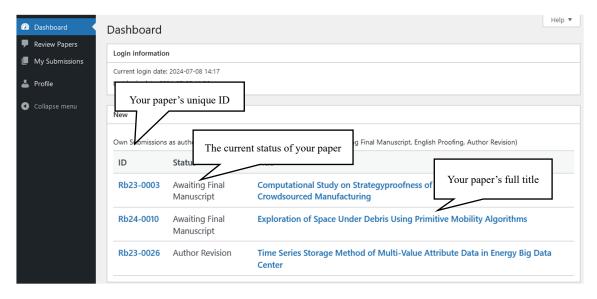

You can view your current paper(s) at a glance from your Dashboard. From the Dashboard you can see your paper's unique ID, it's current status and the full title.

Please use the ID you see on this page when making any inquiries regarding your paper.

The Status of your paper gets changes automatically every time there is an update for your paper. By clicking on your paper's title, you can view more details about it.

### 4. My Submissions

In the My Submissions tab, you can find all of your past submissions to the particular journal.

Apart from the ID, Status and Title of your manuscript, on this page you can also find:

- The initial submission date;
- The type of journal issue (Regular or Special)
- The type of the manuscript;
- The current round of review;
- The date of the latest update.

Similarly to your Dashboard, clicking on the ID of the paper let you see more details about that particular manuscript.

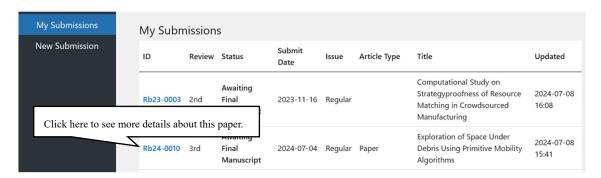

#### 5. New Submissions

To start a new submission, head to the My Submissions section of your Dashboard.

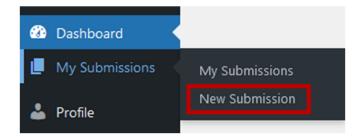

#### Important!

Please submit your manuscript as either a PDF (preferably) or a Microsoft Word file.

Please make sure to read the Submission Guidelines on our website:

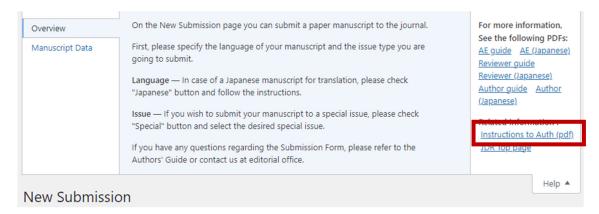

Please make sure to follow the Format Guidelines and use the file templates provided on our website.

Failure to follow the above guidelines may delay the acceptance of your paper.

Failure to meet the above guidelines, or failure to revise your manuscript to match the guidelines in a timely manner, may lead to your submission being rejected.

#### **Starting a New Submission**

Once you start your submission, you will see the following screen:

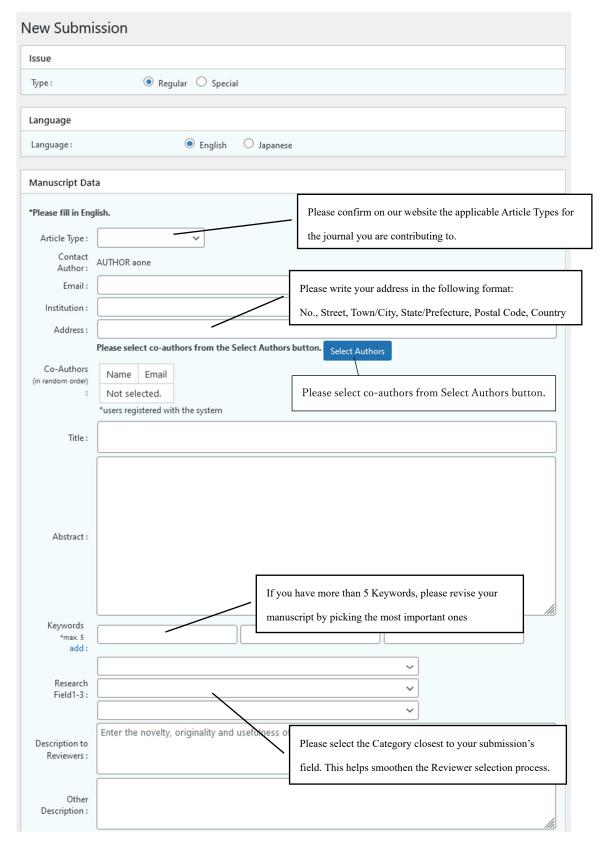

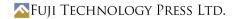

Please make sure to fill out the details of your submission correctly. Once you have submitted your manuscript, you **cannot** change these details.

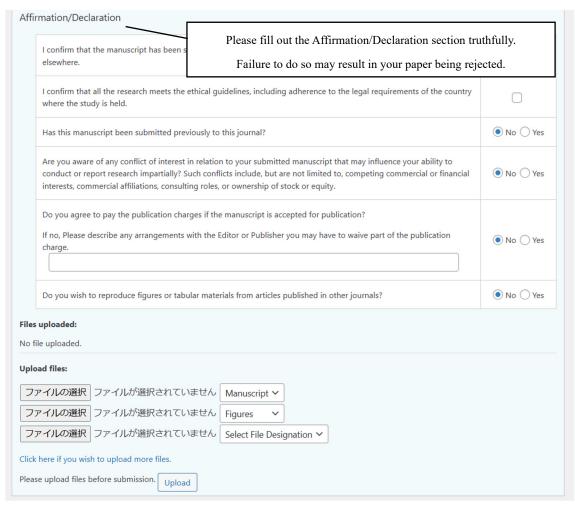

Should you have any questions regarding the above Affirmation/Declaration, please do not hesitate to contact us at any time.

· Select Co-Authors

Please add the co-authors by clicking on the Select Author button.

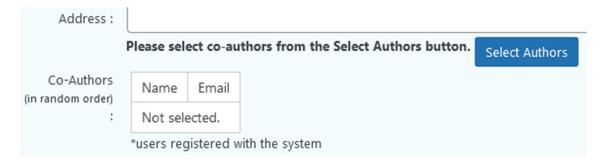

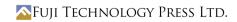

Once you click on the Select Author button, you will be redirected to the following page:

| Select Co-Authors (Auto                                                                                                    | Select Co-Authors (Auto Draft) Back to Auto Draft |       |  |  |
|----------------------------------------------------------------------------------------------------|---------------------------------------------------|-------|--|--|
| 1. Please select co-authors alread                                                                                               | ly registered in the system.                      |       |  |  |
| Search  Name:  Email:  Institution:  Name: Partial match search. Words separated by spaces return AND search results.  Show List |                                                   |       |  |  |
| Assign                                                                                                    | Institution                                       | Email |  |  |
| Not found.                                                                                                    |                                                   |       |  |  |
| Assign  2. Please enter the name and the email of co-authors not registered in the system.                                       |                                                   |       |  |  |
| *Please fill in English.  Last Name First Name Email                                                                             |                                                   |       |  |  |
| Assign                                                                                                    |                                                   |       |  |  |
| Selected Co-Authors                                                                                                    |                                                   |       |  |  |
| Name                                                                                                    |                                                   | Email |  |  |
| Not selected.                                                                                                    |                                                   |       |  |  |
| *users registered with the system                                                                                                |                                                   |       |  |  |

## Fuji Technology Press Ltd.

If any of the co-authors are already registered in our system, you can search them by Name, Email and Institution.

Select the co-author(s) you wish to assign and click on Assign to proceed.

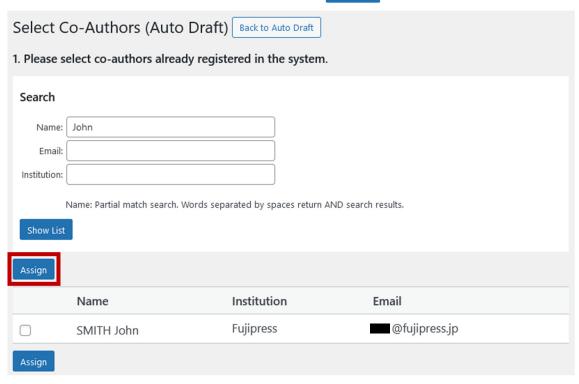

If any of the co-authors have not registered, please provide their names and e-mail addresses.

Then click on Assign to proceed.

| 2. Please enter the name and the email of co-authors not registered in the system. |             |            |      |       |                  |  |
|------------------------------------------------------------------------------------|-------------|------------|------|-------|------------------|--|
| *Please fill                                                                       | in English. |            |      |       |                  |  |
| Last Name add field                                                                | FUJI        | First Name | Taro | Email | ***@fujipress.jp |  |
| Assign                                                                             |             |            |      |       |                  |  |

#### · File Upload

| Files uploaded:                               |                           |  |
|-----------------------------------------------|---------------------------|--|
| No file uploaded.                             |                           |  |
| Upload files:                                 |                           |  |
| Choose File No file chosen                    | Manuscript 🗸              |  |
| Choose File No file chosen                    | Figures V                 |  |
| Choose File No file chosen                    | Select File Designation 🗸 |  |
| Click here if you wish to upload more files.  |                           |  |
| Please upload files before submission. Upload |                           |  |

In the bottom of the Manuscript Data field click on the **Choose File** button. This opens a browser window from where you can navigate to your main document file.

Repeat this process for any additional manuscript or figure file.

Should you wish to upload additional files, click on Click here if you wish to upload more files. The upload may take some time due to the virus scan.

Once you have uploaded all of your files, click on the Upload button to proceed.

Attention! Clicking Upload does not finalize your submission.

#### **Finalizing your Submission**

Once you have input the details of your paper and uploaded the relevant files, you may finalize your submission from the Status & Action box.

Click on the submit button to submit your manuscript in our online system.

You can also click the "Save" button to save your current progress.

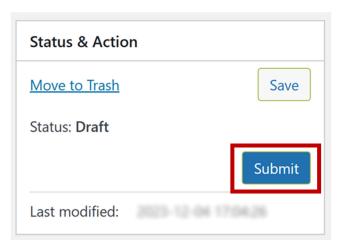

By saving your progress, you can come back to finish your submission even should you close the browser or navigate away from the page.

Once your submission has been made, you will receive a confirmation e-mail, sent to the address you have provided.

#### 6. Revisions and Resubmissions

Once your manuscript has passed a round of review, it's status on your Dashboard will change to "Awaiting Revision".

If the status is "Awaiting Final Manuscript", please refer to 7. Final submission.

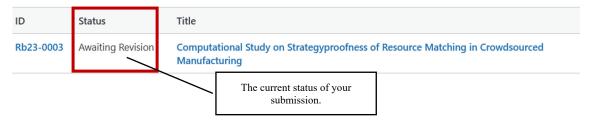

Once you access the details of your paper by clicking on its title, you will be able to see the review decision, as well as any comments by the Editor and Reviewers:

#### 2nd Review

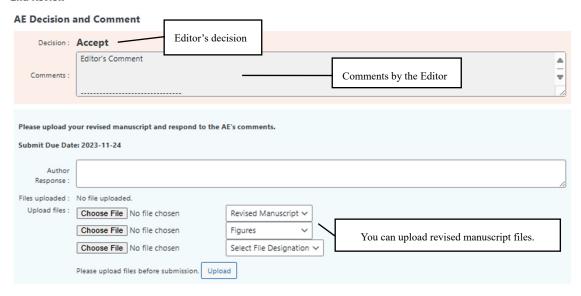

#### **Reviewer Results**

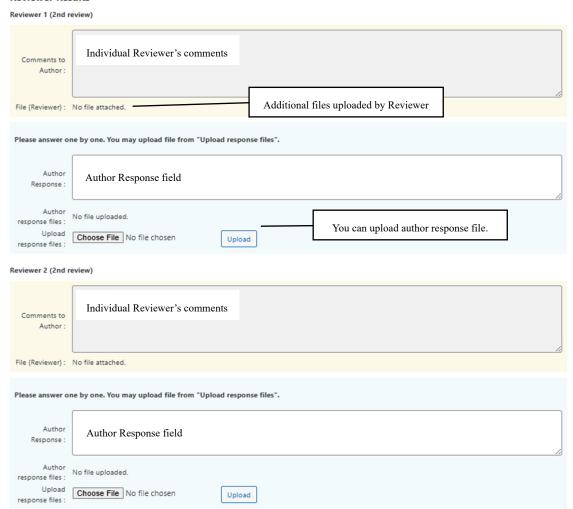

#### **Submitting Your Revision**

After you prepared your revised paper, please proceed to resubmit the revision by navigating to the manuscript's details page.

In the Author Response field, please write your answers to the Reviewer's questions (if any). Please respond to each question individually. Be as exhaustive as possible.

Alternatively, if you have prepared your answers in the form of a file, you will see the file below the Author Response field once you have uploaded it from Upload response files field.

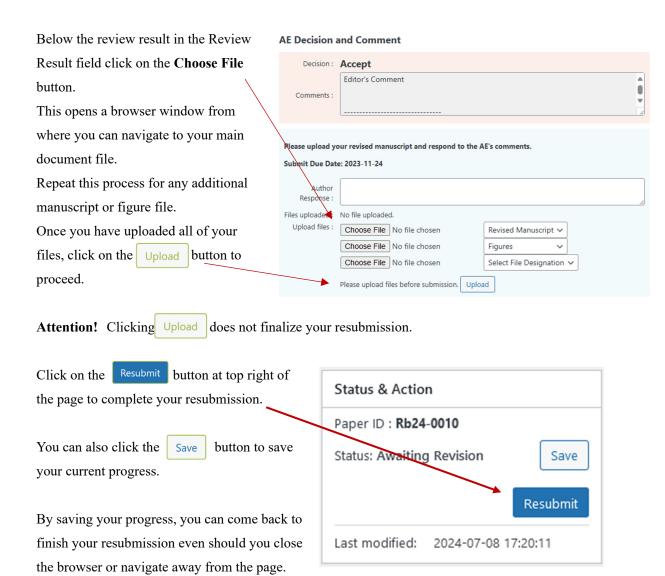

#### **Reminder Email**

One week before the resubmit due date, the reminder email "Request for submitting your revised manuscript" will be sent automatically from the system.

#### 7. Final Submission

Once your paper has been accepted for publication, you will need to upload your final manuscript. The status of the paper on the dashboard will change to reflect as such.

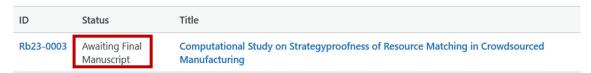

Please proceed with the Final Submission process by clicking on the paper's title in your Dashboard. View of your manuscript's final details:

#### Fuji Technology Press Ltd.

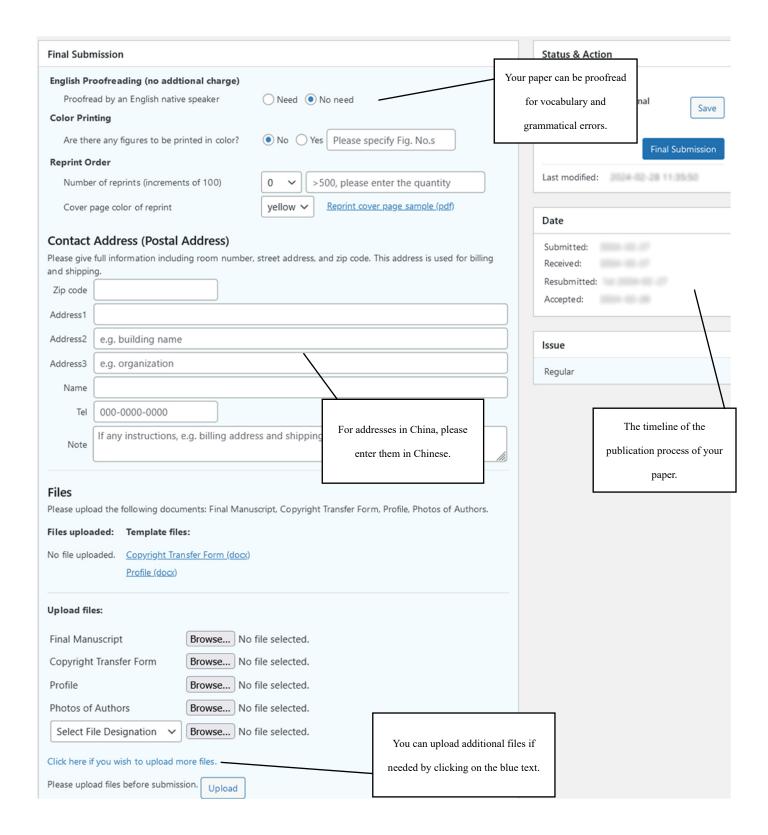

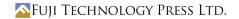

#### **Preparing Your Files**

Please prepare your final manuscript either as an editable Microsoft Word file or as TeX file.

Please prepare any figures or tabular materials as separate image files of sufficient resolution and image quality.

Please prepare a suitable profile photo for each author. Please have their consent before submitting their photo.

Please prepare the necessary additional documentation provided:

The Copyright Transfer Form;

! Where required, please place your signature.

Failure to upload one or more of these files may delay the publishing process of your paper.

#### **Submitting Your Final Manuscript**

Please upload your prepared files in the Upload files, bottom of the Final Submission Field.

In the Upload files click on the **Browse...** button. This opens a browser window from where you can navigate to your main document file.

Repeat this process for any additional manuscript or figure file.

Should you wish to upload additional files, click on Click here if you wish to upload more files.

Please be careful that the file designation matches the file you are uploading.

You can upload zip files if required.

Once you have uploaded all of your files, click on the Upload button to proceed.

Attention! Clicking Upload does not finalize your submission.

## **№** FUJI TECHNOLOGY PRESS LTD.

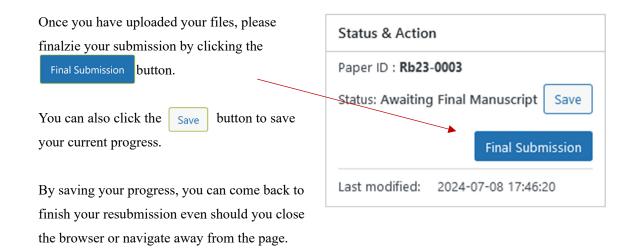

Once your have finalized your submission, you will receive a confirmation email.

#### 8. English Proofing

If you have chosen "No need to proof," please proceed to "9. Galley Proofing."

Please check the proofread files and comments from editorial office in the From Editorial Office field.

Please correct the Word file (.docx) / TeX file for your original manuscript based on the proofread one and upload the file in the Upload files field.

Once you have uploaded your files, please finalzie your submission by clicking the "Submit Correction" button.

Should you have any questions, please fill in the Author Feedback field.

#### **English Proofreading** Please upload corrected manuscript and click on the "Submit Correction" button. From Editorial Office 1. 2. ----2024-07-05 11:13:40-----Comments from editorial office Author Feedback Thank you. I uploaded file. -----2024-07-05 11:26:38-----You can fill your comments if you have. Files uploaded: No. File Name Original File Name File Type delete Rb23-Fujipress\_JRM-5-4-**English Proof** 0026 proofread0.pdf 1.pdf Rb23-Fujipress\_JACIII-26-Correction by 2. Delete Author 0026 correction0.pdf 2-1.pdf Upload files: English Proof: Proofread File Choose File No file chosen Correction by A Correction by Author: Files uploaded by author Choose File No file chosen Correction by A Choose File No file chosen Select File Designation > Please upload files before submission. Upload

#### 9. Galley Proofing

Once the English proofreading is completed, we will proceed with preparing the galley proof of your paper.

Please check the Galley Proof file uploaded in the Files uploaded field and comments in the From Editorial Office field.

If corrections are necessary, please make them and upload your revised manuscript via the "Upload files" section.

If there are any comments in the "From Editorial Office" field, please answer them in the "Author Feedback" field.

Please finalzie your submission by clicking the "Submit Feedback" button.

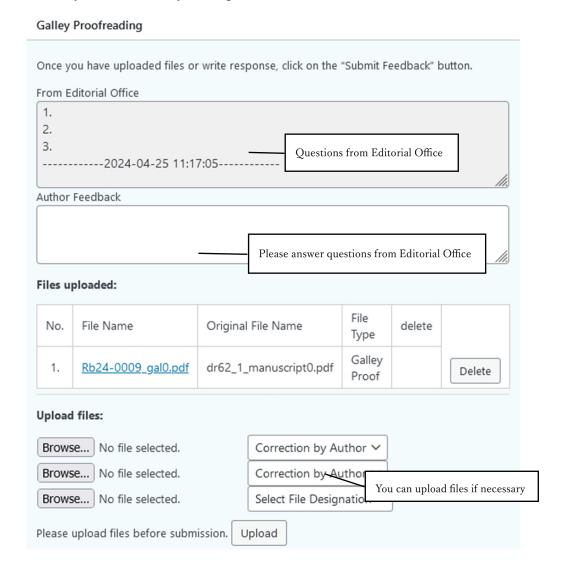

# □ FUJI TECHNOLOGY PRESS LTD.

Once galley proof is complete, all work is done.

Please await the publication date.

Thank you for your valuable contribution to our journal.

#### Fuji Technology Press Ltd.

#### Links & Resources

Official Website: <a href="https://www.fujipress.jp/">https://www.fujipress.jp/</a>jrm/rb-about/

IJAT: <a href="https://www.fujipress.jp/ijat/au-about/">https://www.fujipress.jp/ijat/au-about/</a>

JDR: <a href="https://www.fujipress.jp/jdr/dr-about/">https://www.fujipress.jp/jdr/dr-about/</a>

JACIII: https://www.fujipress.jp/jaciii/jc-about/

For authors: <a href="https://www.fujipress.jp/jaciii/jc-authors/">https://www.fujipress.jp/jaciii/jc-authors/</a>

Article Search: <a href="https://www.fujipress.jp/search/">https://www.fujipress.jp/search/</a>

Overleaf guide on TeX: <a href="https://www.overleaf.com/learn">https://www.overleaf.com/learn</a>

Link to Creative Commons: <a href="https://creativecommons.org/licenses/by-nd/4.0/deed.en">https://creativecommons.org/licenses/by-nd/4.0/deed.en</a>